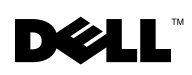

# Dell™ PowerVault™ NAS Systems — Installing the Storage Manager for Server Appliances Software

Manager for Server Appliances Software The Storage Manager for Server Appliances software is a storage management tool that helps you control and monitor disk space, report storage content, and monitor the health of your storage system(s). The software provides storage management functions such as capacity planning and space management, which helps reduce storage management complexity.

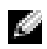

### $\sim$  NOTE: Storage Manager is not pre-installed on your NAS system. You must install the software using the Dell PowerVault Storage Manager for Server Appliances CD that was provided with your system.

Storage Manager for Server Appliances software includes the following components:

- Directory quotas Allows you to add, delete, monitor, and change space limits for selected directories on a NAS appliance. The software also provides disk-space monitoring and control in real time, and supports active and passive limits with two real-time space alarms.
- Storage reports Addresses disk usage, wasted space, file ownership, security, and administration. Reports can be run interactively, scheduled on a regular basis, or run when disk-space utilization reaches a critical level as part of a storage resource management policy.
- File screening Prevents unwanted files from being saved on your appliance. File screening can save valuable disk space and backup time, and reduce the risks associated with unauthorized files residing on your storage system.

 $\mathbf{F}$  is the Storage Manager for Server Applications Software You must install Storage Manager on your PowerVault NAS system using a client system configured with a CD-ROM and a network drive mapped to the NAS system. The client system must be running the Microsoft® Windows® 95, Windows 98, Windows Me, Windows NT® 4.0, Windows 2000 Professional, Windows 2003, or Windows XP operating system.

### Creating the Shared Folder on the NAS System

1 On the client system, log in to the PowerVault NAS Manager. To connect to the NAS Manager, open Internet Explorer and in the address field, type https://systemname:1279, where systemname is the name of your NAS system, and press Enter.

**NOTE:** PowerVault NAS Manager is a Web-based user interface running from a browser on another system on the network that is used to manage and monitor PowerVault NAS appliances. For additional information about the PowerVault NAS Manager, see the System Administrator's Guide for your system.

- **2** At the login screen, log in as an administrator.
- **3** From the primary navigation bar, select Maintenance and then select Remote Desktop.
- 4 Log in to the Remote Desktop as an administrator.

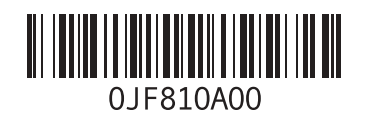

- **5** Create a folder on the NAS system where you will place the Storage Manager software.
- 6 Right-click on the icon of the folder you just created and select Sharing and Security.
- **7** Enable the Share this folder option, enter a share name in the Share name field, and click OK.

### Mapping the NAS Shared Folder to the Client System

- 1 From the client system, open Windows Explorer, and click Tools  $\rightarrow$  Map Network Drive.
- 2 Select a drive letter from the Drive list box.
- 3 In the Folder list box, type \\systemname\share, where systemname is the name of the NAS system and *share* is the share you created on the NAS system, and click Finish.

### Installing the Storage Manager Software

- **1** Insert the Dell PowerVault Storage Manager for Server Appliances CD into the client system CD drive.
- **2** From Windows Explorer, navigate to the Software Update directory on the CD.
- **3** Copy the contents of the **Software** Update directory to the mapped share of the NAS system.
- 4 From the Remote Desktop session, go to the NAS shared directory, run the Software Manager installation program, and follow the on-screen instructions to complete the installation.
- **5** When prompted, reboot the system.

### **Information in this document is subject to change without notice. © 2005 Dell Inc. All rights reserved. Printed in the U.S.A.**

Reproduction in any manner whatsoever without the written permission of Dell Inc. is strictly forbidden.

Trademarks used in this text: *Dell*, *PowerVault*, and the *DELL* logo are trademarks of Dell Inc.; *Microsoft*, *Windows*, and *Windows NT* are registered trademarks of Microsoft Corporation.

Other trademarks and trade names may be used in this document to refer to either the entities claiming the marks and names or their products. Dell Inc. disclaims any proprietary interest in trademarks and trade names other than its own.

## Dell™ PowerVault™ NAS システム ― Storage Manager for Server Appliances ソフトウェアのインストール

Storage Manager for Server Appliances ソフトウェアは、ディスクスペースの管理と監視、スト レージコンテンツの報告、およびストレージシステムの正常 / 異常の監視ができるストレージ管理 ツールです。このソフトウェアには、キャパシティプラニングやスペース管理などのストレージ管 理機能があり、ストレージ管理の複雑さが軽減されます。

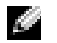

シンモ:Storage Manager は NAS システムにプリインストールされていません。このソフトウェアは、 システムに付属の『Dell PowerVault Storage Manager for Server Appliances CD』を使用してインストール する必要があります。

Storage Manager for Server Appliances ソフトウェアには、次のコンポーネントが含まれ ています。

- ディレクトリクォータ ― NAS 装置上の選択したディレクトリの容量制限を追加、削除、監視、 変更できます。また、ディスクスペースの監視と制御をリアルタイムで行うことができるほ か、2 つのリアルタイムスペースアラームを用いたアクティブリミットとパッシブリミットを サポートしています。
- ストレージレポート ― ディスクの使用状況、無駄なスペース、ファイルのオーナーシップ、 セキュリティ、および管理を示します。レポートは双方向的に実行でき、ストレージリソース 管理ポリシーの一部として、定期的に実行されるようにスケジュール設定したり、ディスクス ペースの使用率がクリティカルレベルに達したときに実行するなどの設定が可能です。
- ファイルスクリーニング ― 不要なファイルがご使用の装置に保存されることを防ぎます。 ファイルスクリーニングによって貴重なディスクスペースとバックアップ時間が節約でき、 ストレージシステムに不正に侵入したファイルが問題を引き起こすリスクが低減されます。

### Storage Manager for Server Appliances ソフトウェアのインストール

Storage Manager は、NAS システムにマップされたネットワークドライブと CD-ROM で設定され たクライアントシステムを使用して、PowerVault NAS システムにインストールする必要がありま す。クライアントシステムでは、Microsoft® Windows® 95、Windows 98、Windows Me、 Windows NT<sup>®</sup> 4.0、Windows 2000 Professional、Windows 2003、または Windows XP オペレー ティングシステムが実行されている必要があります。

### NAS システムに共有フォルダを作成する方法

1 クライアントシステムで PowerVault NAS Manager にログインします。NAS Manager に 接続するには、Internet Explorer を開いて、アドレスフィールドに https://systemname:1279 と入力します。systemname はご使用の NAS システムの名 前です。入力を終えたら **Enter** を押します。

シンモ: PowerVault NAS Manager は、PowerVault NAS 装置の管理と監視に使用されているネット ワーク上の別のシステムのブラウザから実行されるウェブベースのユーザーインタフェースで す。PowerVault NAS Manager の詳細については、ご使用のシステムの『システム管理者ガイド』 を参照してください。

- 2 ログイン画面で管理者としてログインします。
- 3 プライマリナビゲーションバーから **メンテナンス** を選択し、**リモートデスクトップ** を選択し ます.
- 4 管理者としてリモートデスクトップにログインします。
- 5 NAS システム上に Storage Manager ソフトウェアを保存するフォルダを作成します。
- 6 作成したフォルダのアイコンを右クリックし、共有とセキュリティ を選択します。
- 7 **このフォルダを共有する** オプションを有効にし**、共有名** フィールドに共有名を入力し、 **OK** をクリックします。

### NAS 共有フォルダをクライアントシステムに割り当てる方法

- 1 クライアントシステムから Windows Explorer を開き、ツール → ネットワークドライブの割 り当て の順にクリックします。
- 2 ドライブ リストボックスからドライブ文字を選択します。
- 3 フォルダ リストボックスに \\systemname\share と入力します。systemname は NAS システム の名前で、*share* は NAS システム上に作成した共有です。入力を終えたら **完了** をクリックし ます。

### Storage Manager ソフトウェアのインストール

- 1 『Dell PowerVault Storage Manager for Server Appliances CD』をクライアントシステムの CD ドライブにセットします。
- 2 Windows Explorer から CD の **Software\_Update** ディレクトリに移動します。
- 3 **Software\_Update** ディレクトリの中身を NAS システムの割り当てられた共有にコピーします。
- 4 リモートデスクトップのセッションから NAS 共有ディレクトリに移動し、Software Manager インストールプログラムを実行し、画面の指示に従ってインストールを完了します。
- 5 確認のメッセージが表示されたら、システムを再起動します。

### 本書の内容は予告なく変更されることがあります。 **© 2005** すべての著作権は **Dell Inc.** にあります。**Printed in the U.S.A.**

Dell Inc. の書面による許可のない複写は、いかなる形態においても厳重に禁じられています。

本書で使用されている商標について:Dell、PowerVault、および DELL ロゴは Dell Inc. の商標です。 Microsoft、Windows、および Windows NT は Microsoft Corporation の登録商標です。

本書では、必要に応じて上記以外の商標や会社名が使用されている場合がありますが、これらの商標や会社名は、 一切 Dell Inc. に所属するものではありません。